# UCCE環境でのライブデータの設定およびトラ ブルシューティング

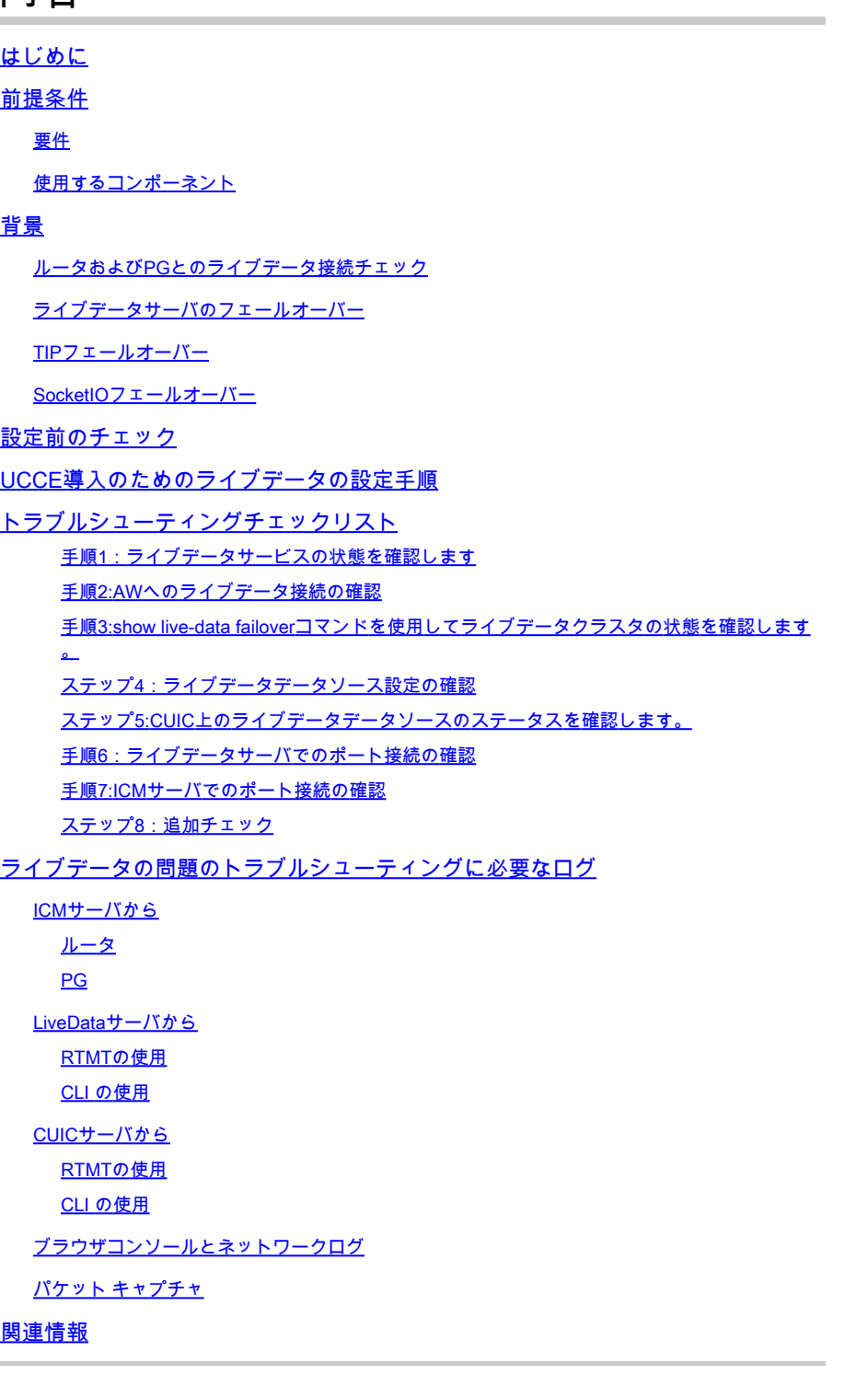

# はじめに

内容

このドキュメントでは、Unified Contact Center Enterprise(UCCE)環境でライブデータ(RDB)の問 題を設定およびトラブルシューティングするために必要な手順について説明します。

# 前提条件

#### 要件

次の項目に関する知識があることが推奨されます。

Cisco Unified Contact Center Enterprise(UCCE)

使用するコンポーネント

このドキュメントの情報は、次のソフトウェアとハードウェアのバージョンに基づいています。

ICMバージョン:12.6 Finesseバージョン:12.6 CUIC/ライブデータバージョン:12.6

このドキュメントの情報は、特定のラボ環境にあるデバイスに基づいて作成されました。このド キュメントで使用するすべてのデバイスは、クリアな(デフォルト)設定で作業を開始していま す。本稼働中のネットワークでは、各コマンドによって起こる可能性がある影響を十分確認して ください。

### 背景

ライブデータは、リアルタイムイベントを処理し、ライブデータレポートの可用性を高めるデー タフレームワークです。ライブデータは、ペリフェラルゲートウェイとルータからのエージェン トおよびコールイベントを継続的に処理します。イベントが発生すると、ライブデータはUnified Intelligence Centerのレポートクライアントにリアルタイムの更新を継続的にプッシュします。 PGとルータは、イベントが発生すると、エージェントとコールイベントをライブデータにプッシ ュします。ライブデータは、イベントをストリーム内で継続的に集約して処理し、情報を公開し ます。CUICは、リアルタイムでイベントを受信し、継続的にライブデータレポートを更新するた めにメッセージストリームに登録します。エージェントの状態などの個々の状態値は、発生に応 じて更新されます。その他の値(キュー内のコールなど)は、約3秒ごとに更新されます。

Unified CCEでは、ライブデータはCisco音声オペレーティングシステム(VOS)仮想マシン(VM)上 に存在します。ライブデータレポートは、Finesseエージェントデスクトップに埋め込むことがで きます。

2000エージェント導入向け

ライブデータサーバは、Cisco Unified Intelligence Center(CUIC)とCisco Identity •Service(IdS)を使用してVMにインストールされます

4000以上のエージェント導入向け

• ライブデータサーバは、スタンドアロンVMにインストールされます。

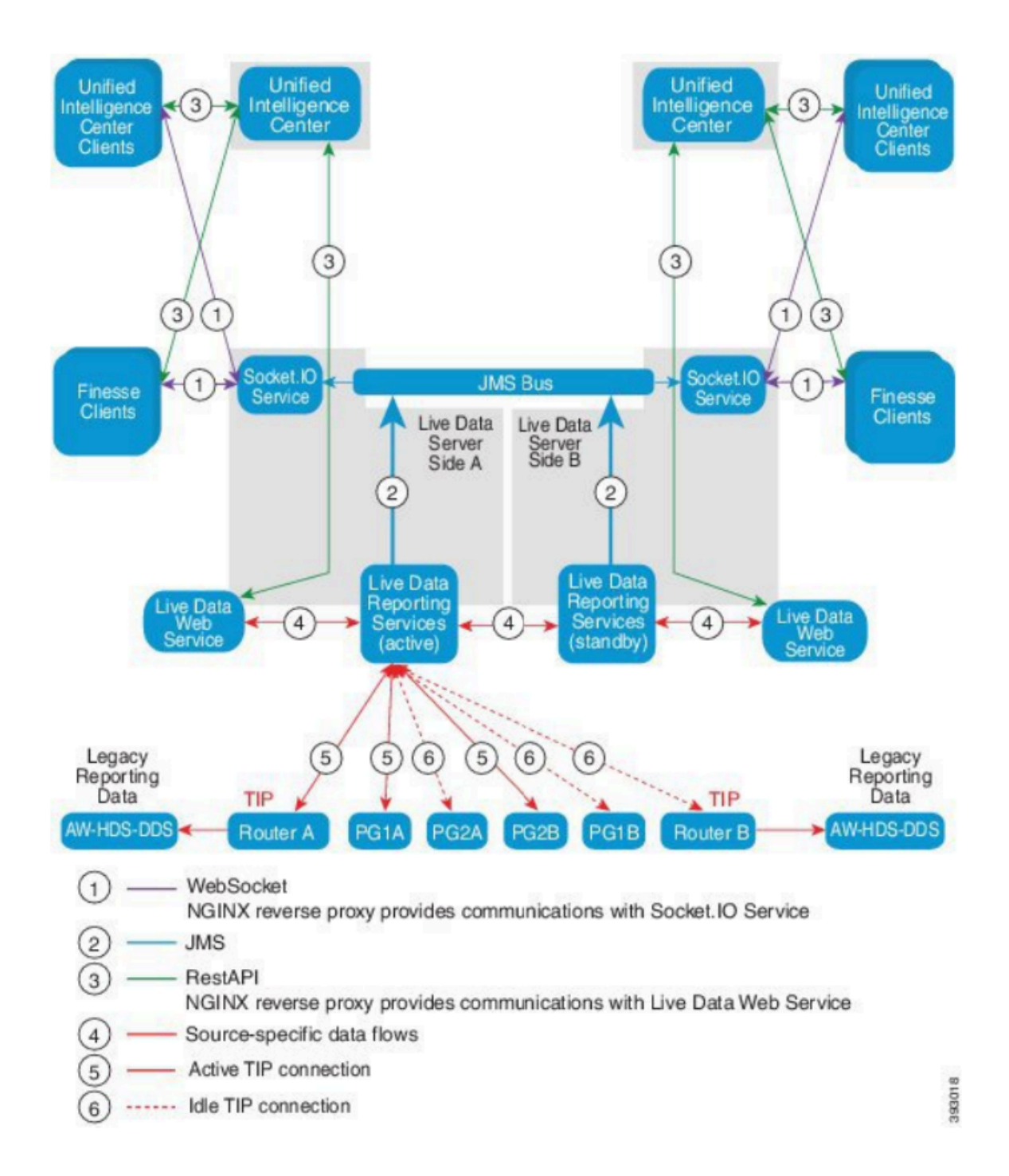

### ルータおよびPGとのライブデータ接続チェック

アクティブなライブデータサーバは、ルータおよびすべてのAgent PGへのTIPおよびTOS接続を 確立する必要があります。アクティブ状態(スタンバイ)のライブデータサーバは、ルータおよ びすべてのAgent PGに対してTOS接続のみを確立する必要があります。

TIP接続用のRouter/PGポートのフォーマットは次の正規表現に従っています: 4[0- •5]034(これは、CCEのインスタンスが1つしかないことを前提としています。例:40034、 41034、42034...)

• TOS接続用のルータ/PGポートの形式は、この正規表現に従ったものです:4[0-5]035(これ は、CCEのインスタンスが1つしかないことを前提としています。例:40035、41035、 42035...)

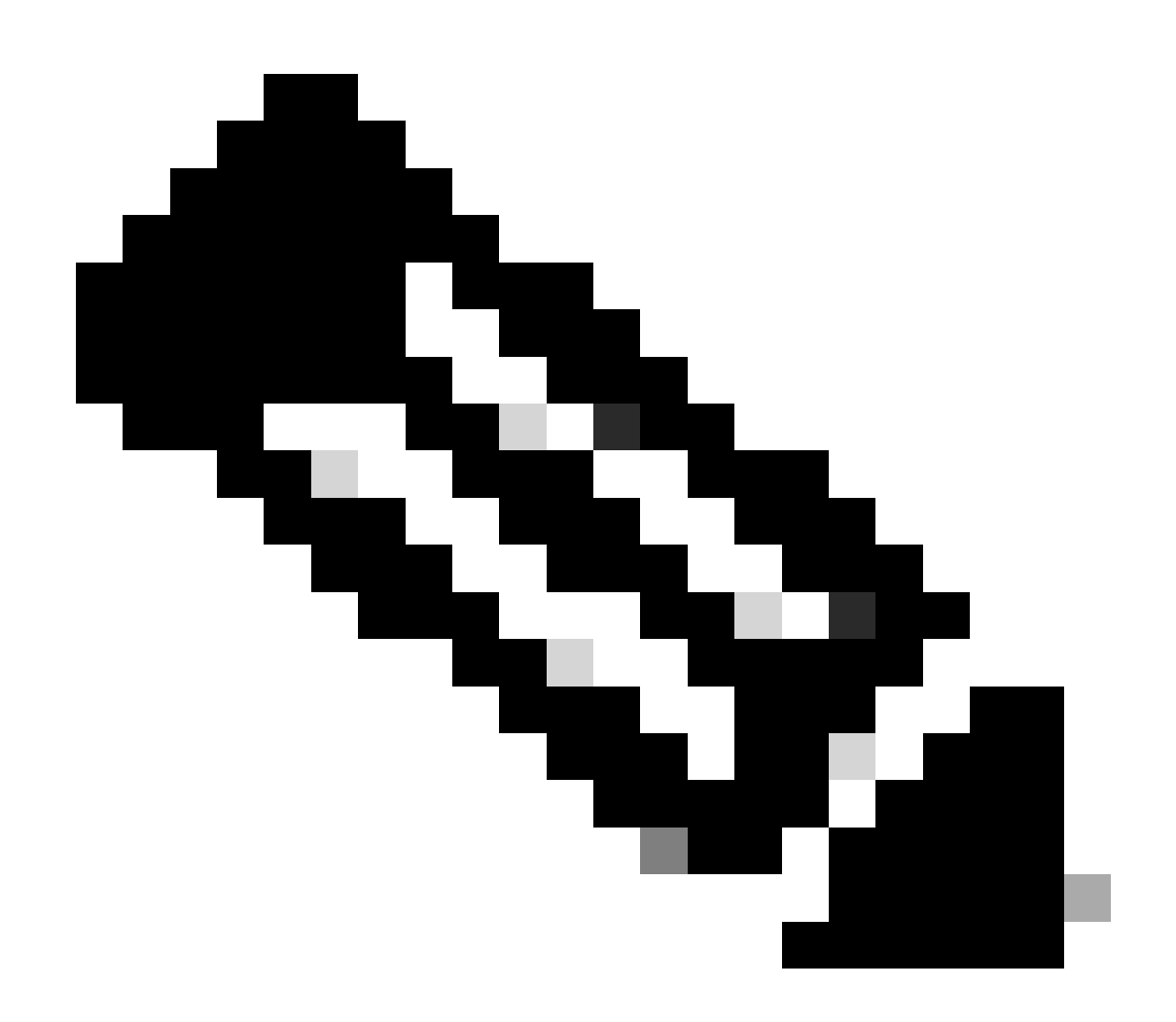

注:

- TIP/TOS接続のポートは、PGペア(サイドA/B)が同じサーバにインストールされ ている順序に基づいて割り当てられます。
- たとえば、最初に取り付けられたPGペア(PG1のサイドA/B)には、それぞれ TIPベースポート42034と43034が割り当てられます。インストールされた2番目の PGペア(PG2のサイドA/B)には、それぞれポート44034と45034が割り当てられ ます。同じ割り当てがTOSポートにも適用されます。
- TIPおよびTOSポートは、インスタンス番号によって異なります。詳細については •、『Port Utilization Guide for Cisco Unified Contact Center Solutions』を参照してく ださい。

ライブデータサーバのフェールオーバー

ライブデータサーバは、コールドアクティブまたはスタンバイモードで動作します。アクティブ なライブデータサーバは常に1台だけです。もう一方のライブデータサーバはスタンバイです。ス タンバイライブデータサーバは、アクティブサーバのステータスを継続的に監視します。アクテ ィブサーバに障害が発生すると、スタンバイサーバが引き継ぎ、アクティブになります。障害が 発生したサーバは、サービスの準備が整うとスタンバイサーバになります。

TIPフェールオーバー

ライブデータは、TIPトランスポートプロトコルを使用してルータおよびPGサーバと通信します 。アクティブなライブデータサーバは、ルータとPGの両側へのTIP接続を確立します。スタンバ イライブデータサーバはTIP接続を確立しません。サイドAまたはサイドBへのTIP接続が一度に 1つだけアクティブになります。アクティブなTIP接続に障害が発生すると、アクティブなライブ データサーバはアイドル状態のTIP接続に回復します。

SocketIOフェールオーバー

SocketIOクライアントは、ライブデータサーバのいずれかの側に接続して、ライブデータレポー トイベントストリーム(SocketIOストリーム)を受信します。Unified Intelligence Center(UIC)ク ライアントは、SocketIOクライアントの一例です。スタンバイライブデータサーバは、アクティ ブサーバからのプロキシによってSocketIOストリームも生成します。SocketIOクライアントのハ ートビートが失われると、SocketIO接続に障害が発生します。その後、SocketIOクライアントは 他のライブデータサーバにフェールオーバーします。

### 設定前のチェック

ライブデータを展開する前に、次のチェックを実行します。

チェック 1

ICMサーバで、nslookupコマンドを使用して、ライブデータパブリッシャとサブスクライバの正 引きDNSルックアップと逆引きDNSルックアップを確認します。

<#root>

**nslookup <Live-Data-Server-FQDN>**

**nslookup <Live-Data-Server-IP>**

チェック 2

Live Data ServerのCLIから、ルータとPGの正引きおよび逆引きDNSルックアップを確認します (A側とB側をチェックします)。

<#root>

**utils network host <FQDN>**

<FQDN>をルータ/PGのパブリックFQDNに置き換えます

<#root>

**utils network host <IP>**

<IP>をルータ/PGのパブリックIPアドレスに置き換えます(A側とB側の両方のチェックを実行し ます)

チェック 3

CCE環境のNTP設定と要件を確認します。 『CCEソリューション設計ガイド』の「NTPと時刻の 同期」セクションを参照してください。

チェック 4

CCEソリューション設計ガイドに従って、設定の制限に従っていることを確認します。

エージェントおよびスーパーバイザの制限。PGごとの設定済みエージェント、チームごと •のエージェント、エージェントの数がスキルグループごとの数などです。詳細については、 『CCEソリューション設計ガイド』を参照してください。

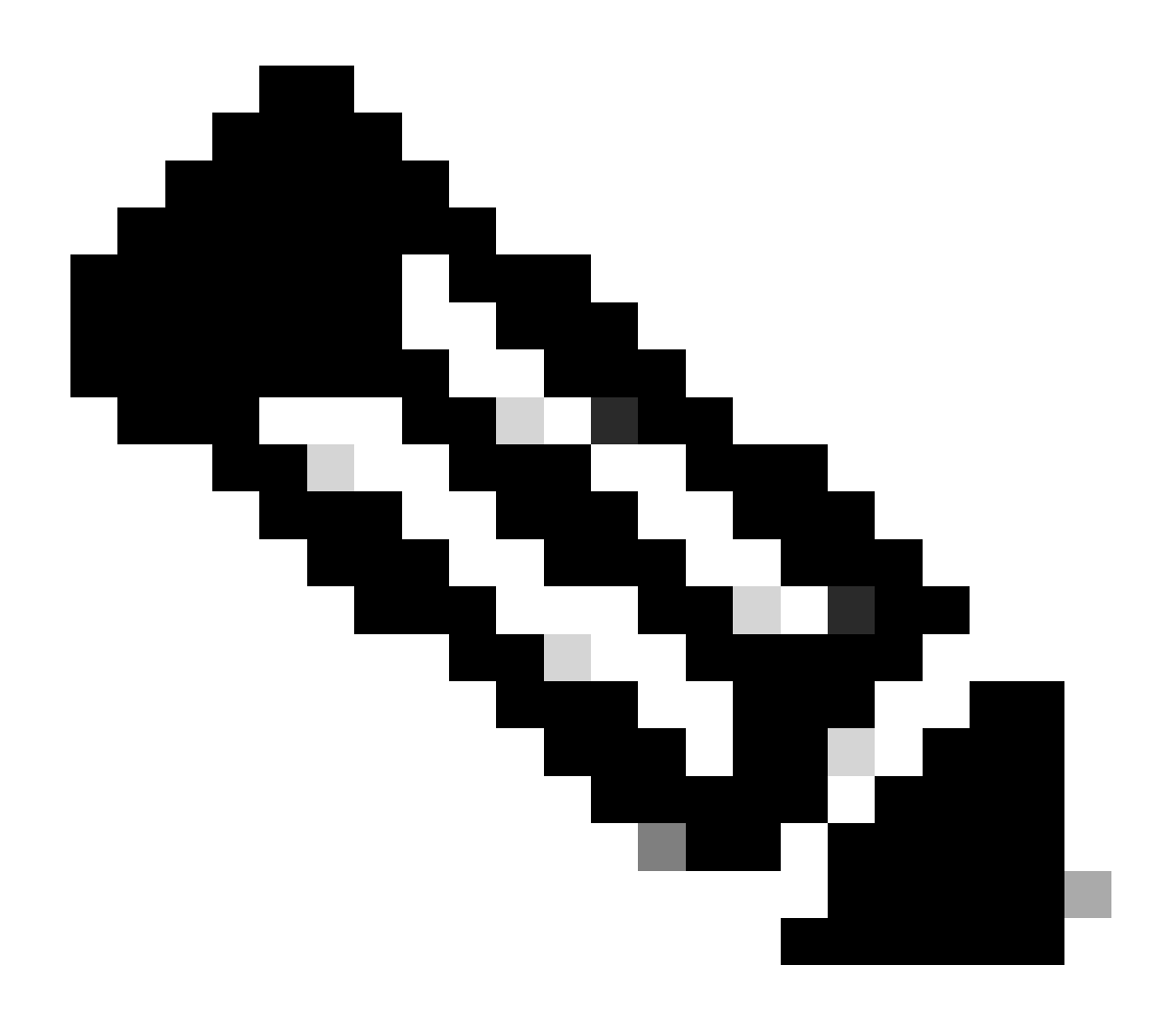

注:

- 設計ガイドに従ってライブデータサーバが導入されていない場合(共存かスタンド アロンか)、または設定の制限を超えている場合、ライブデータサービスはサービ ス停止のままになる可能性があります。
- ライブデータサービスの問題を回避するために、ライブデータサービスのバージョ ンをその展開の正確なICMバージョンと一致させることを推奨します。

チェック 5

UCCE展開でのライブデータの証明書交換

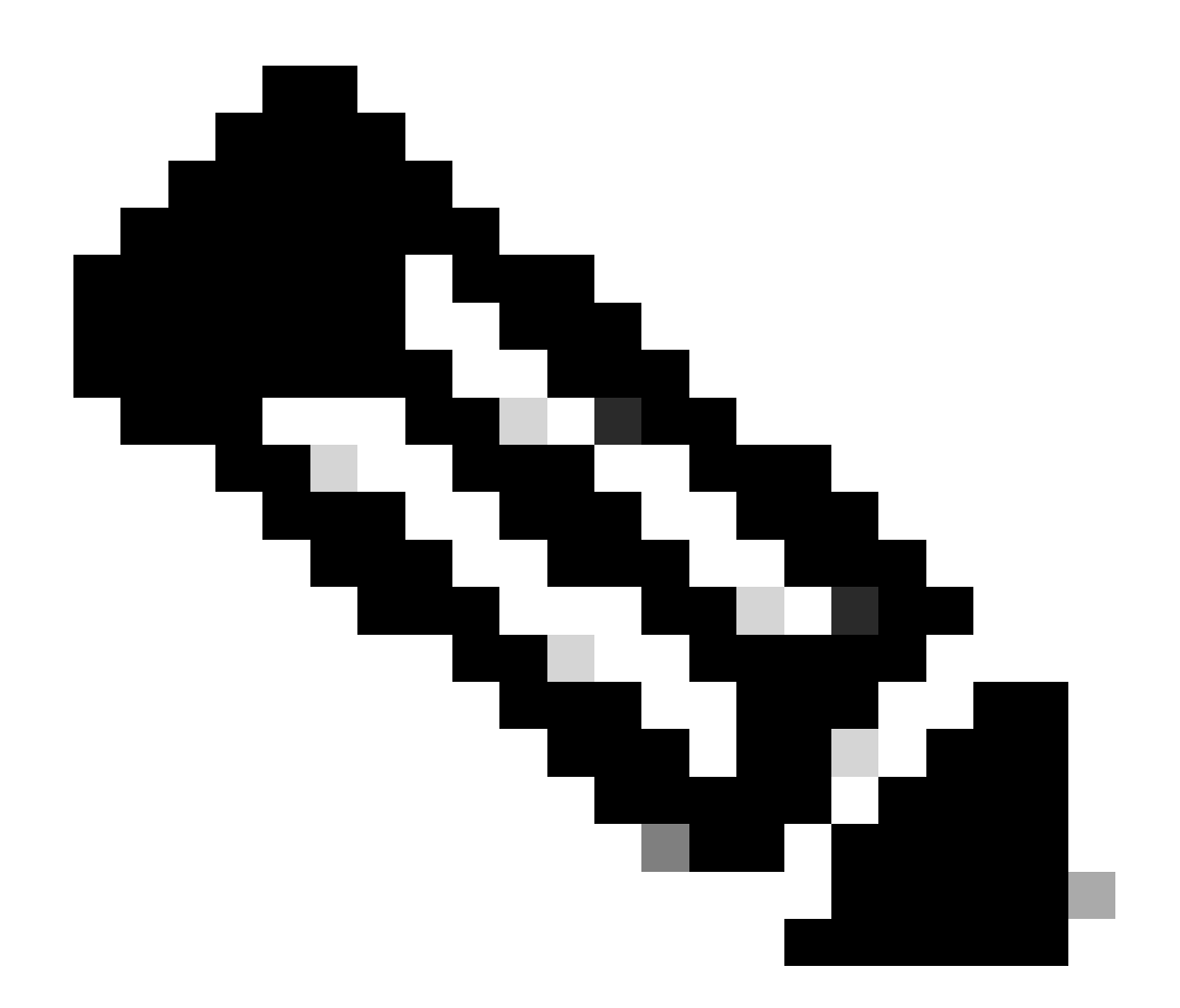

注:CA署名付き証明書がCCEの導入環境 (ICM、Finesse、CUIC、LD、およびIdS)で (同じ認証局によって署名された)使用されている場合、このチェックはスキップでき ます。

自己署名証明書を使用する場合

2,000エージェント導入向け

- CUIC-LD-IdSパブリッシャおよびサブスクライバサーバからのtomcat証明書がtomcat-• trustとしてFinesseパブリッシャにアップロードされていることを確認します。
- Finesseパブリッシャおよびサブスクライバサーバからのtomcat証明書がCUIC-LD-IdSパブ リッシャサーバにtomcat-trustとしてアップロードされていることを確認します。
- CUIC-LD-IdSパブリッシャおよびサブスクライバサーバからのtomcat証明書がすべての •AWサーバにアップロードされていることを確認します。

4000および12000エージェントの導入向け

- Live Data Publisherおよびサブスクライバサーバからのtomcat証明書がCUICパブリッシャ およびFinesseパブリッシャにtomcat-trustとしてアップロードされていることを確認します 。
- CUICパブリッシャとサブスクライバサーバからのtomcat証明書がLive Data Publisherと Finesse Publisherにtomcat-trustとしてアップロードされていることを確認します。
- Finesseパブリッシャとサブスクライバサーバからのtomcat証明書がCUICパブリッシャと Live Data Publisherにtomcat-trustとしてアップロードされていることを確認します。
- すべてのCUIC、Live Data、およびFinesseサーバからのtomcat証明書がすべてのAWサーバ にアップロードされていることを確認します。
- AWサーバのIIS証明書がLive Data Publisherサーバにtomcat-trustとしてアップロードされて いることを確認します。

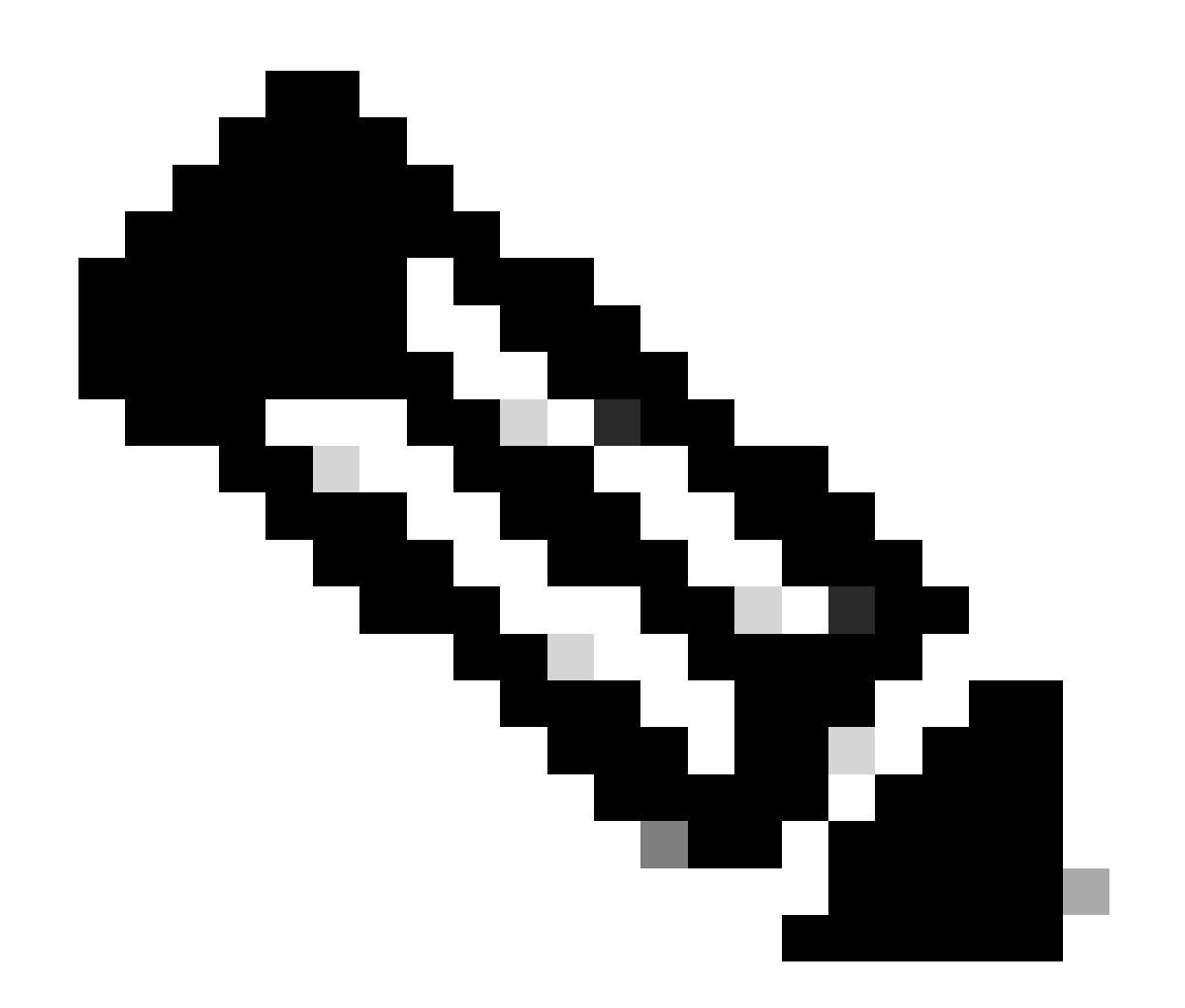

注:

• パブリッシャサーバにtomcat-trustとしてアップロードされた証明書は、同じクラス

タ内のサブスクライバノードに複製されます。

- 証明書をVOSサーバにアップロードする場合、CLIコマンドutils system restartを使 用してサーバを完全に再起動し、新しくアップロードした証明書をそのサーバで有 効にする必要があります。
- AWサーバでは、新しくアップロードした証明書をそのAWサーバで有効にするため に、Apache Tomcatサービスの再起動が必要です。

チェック 6

すべてのライブデータ設定コマンドに完全修飾ドメイン名(FQDN)を使用する必要があります。ラ イブデータの構成時にIPアドレスを使用すると、ライブデータサービスで問題が発生する可能性 があります。

チェック 7

a.すべてのライブデータコマンドに対して、コピーアンドペースト操作の代わりにパスワードを 手動で入力します。

b.ライブデータインストールCLIコマンドでサポートされる文字セット

CLIを使用する場合(ライブデータ専用ではない)、単純な英数字[0 ~ 9] [A ~ Z] [a ~ z]と次の 文字を使用できます。

- になります。" (ドット)
- 「!」(感嘆符)
- 「@」(アットマーク)
- 「#」(番号記号)
- 「\$」 (ドル)
- 「%」(パーセント)
- "^" (キャレット)
- "\*" (アスタリスク)
- 「\_」(アンダースコア)
- 「+」(プラス記号)
- "=" (等号)
- 「~」 (ティルダ)
- ":" (コロン)
- 「(」および「)」(開き、閉じ)
- 「{」と「}」(角カッコを開いて閉じる)
- 「[」および「]」(角カッコを開く/閉じる)
- スペースは入力セパレータとして使用されます。ほとんどの特殊文字は、Cisco Voice Operating System(VOS)のコマンドコンソールに固有の意味を持ちます(たとえば、「\」、 「|」など)。標準ASCII以外の文字はほとんど無視されます。

### UCCE導入のためのライブデータの設定手順

手順 1

CCE AdministrationのInfrastructure > Deployment Settings(https://<AW-Server>/cceadmin)で、正 しい導入タイプが設定されていることを確認します。

手順 2

サーバをCCEインベントリに追加します。

2000エージェントの導入では、CUIC-LD-IdS Publisherオプションを選択して、共存するCUIC-LD-IdSクラスタを追加します。

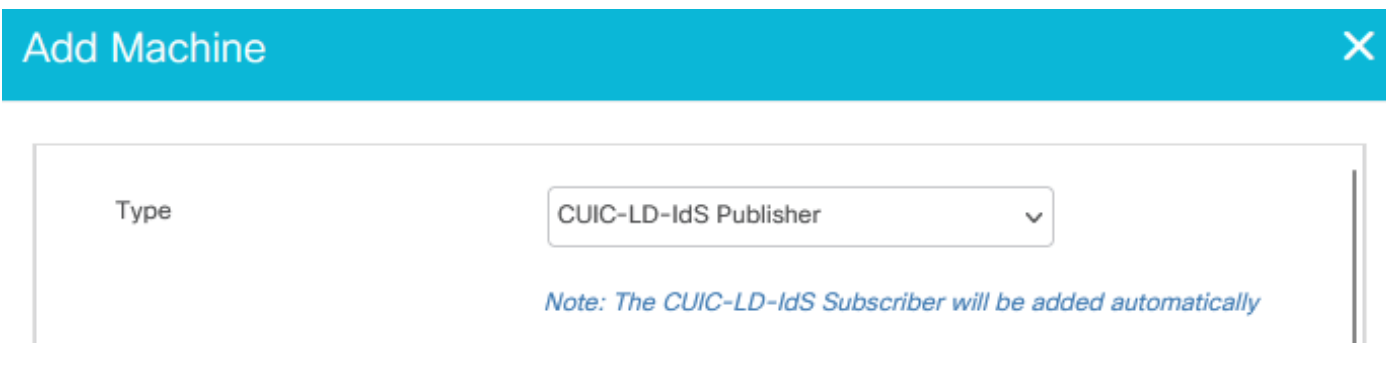

4000以上のエージェントの展開では、Unified Intelligence Center Publisherオプションを選択して 、スタンドアロンCUICクラスタを追加します。

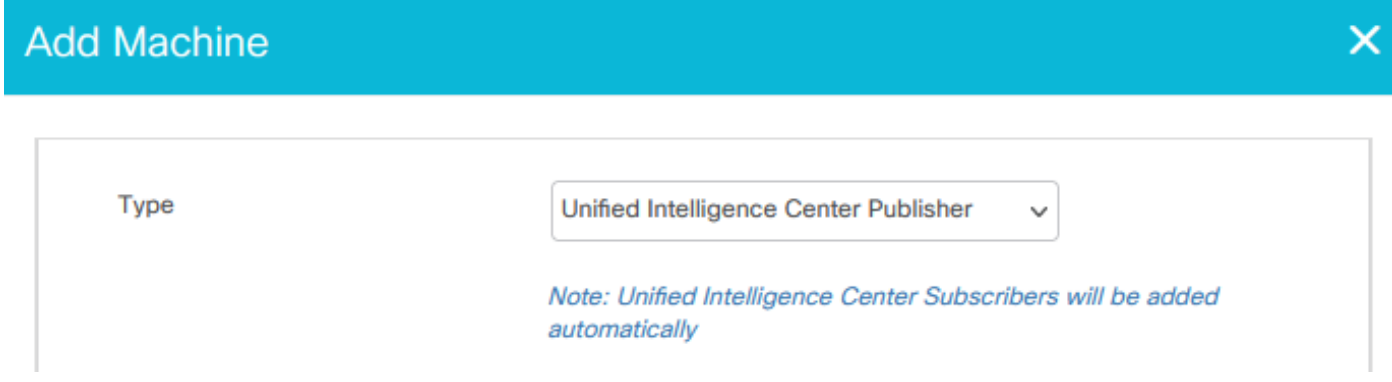

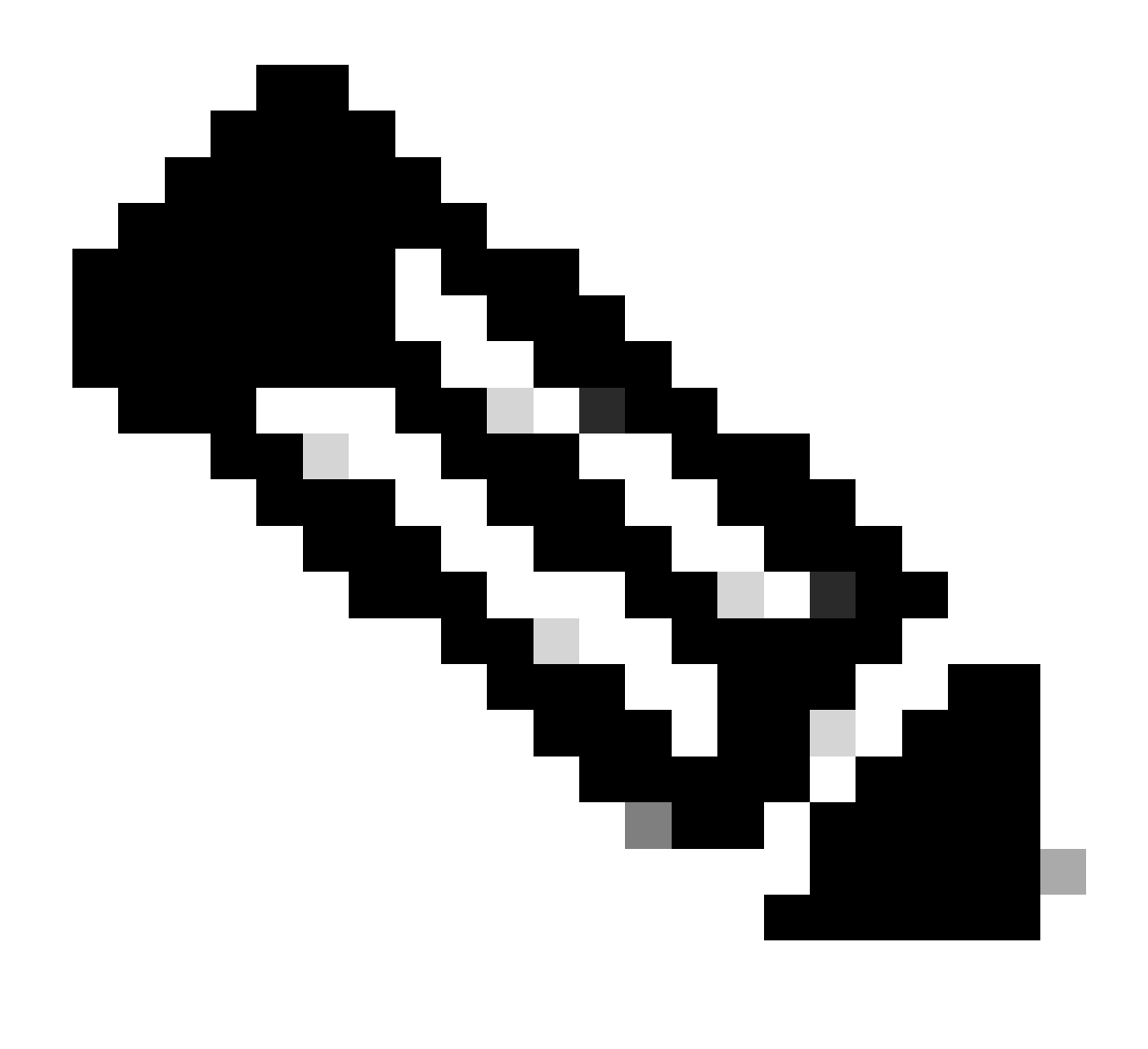

注:4000以上のエージェント導入では、set live-data machine-servicesコマンドを使用して ライブデータサーバをインベントリに追加します。

手順 3

ライブデータのレポート間隔を分単位で設定するには、set live-data reporting-interval <reportinginterval-in-minutes>コマンドを使用します。

- 有効な間隔は、5(デフォルト)、10、15、30、および60です。
- この値を変更した場合は、ライブデータクラスタを再起動する必要があります。

現在のレポート間隔設定を表示するには、show live-data reporting-intervalコマンドを使用します  $\Omega$ 

#### 手順 4

ライブデータを使用するためのAW DBでのSQLユーザの設定

プライマリおよびセカンダリAW DBサーバで、SQL Server Management Studio(SSMS)を起動し

#### ます。

- awdbデータベースの「ユーザーマッピング」設定で、db\_datareaderとdb\_datawriterデータ ベースロールメンバーシップを持つユーザーを作成します。
- デフォルトでは、データベースロールのpublicがチェックされています。このロールは、 CUIC、Finesse、およびライブデータユーザに必要です。

#### 手順 5

ライブ・データを使用するように構成されたSQLユーザーに対してSQLクエリーを実行します。

*USE master GO GRANT CONTROL ON CERTIFICATE :: UCCESymmetricKeyCertificate TO "<user>" GRANT VIEW DEFINITION ON SYMMETRIC KEY :: UCCESymmetricKey TO "<user>"*

<user>はステップ4で作成したユーザのユーザ名で置き換えます。

#### 手順 6

AWを使用したライブデータの設定

#### <#root>

set live-data aw-access primary <aw1-server-fgdn> <port> <aw-database> <sql-user>

set live-data aw-access secondary <aw2-server-fqdn> <port> <aw-database> <sql-user>

#### どこから?

- ポート: SQLポート(デフォルトでは、SQL ServerデータベースエンジンはTCPポート 1433でリッスンします)
- aw-database:awdb
- sql-user:AW DBで作成されたSQLユーザ(ステップ4)

このコマンドは、プライマリAW DBとセカンダリAW DBへのアクセス方法をライブデータに指示 します。また、このコマンドは、ライブデータからプライマリAWまたはセカンダリAWへの接続 を自動的にテストし、設定されたユーザに適切なAW DBアクセス権があるかどうかを確認して、 結果をレポートします。(テストのステータスは「成功」である必要があります)。 ライブデータ パブリッシャとサブスクライバサーバの両方でAW DBを設定する必要はありません。設定は、ラ イブデータパブリッシャとサブスクライバノード間で複製されます。

設定したプライマリおよびセカンダリAW DBを表示するには、次のコマンドを使用します。

ステップ7

マシンサービスレコードへのライブデータサーバの接続(4000以上のエージェントの導入のみ)

<#root>

**set live-data machine-services <user@domain>**

このコマンドを使用すると、LDサーバをマシンサービステーブルに登録し、LDサーバを検出でき ます。これは、ライブデータAPIを呼び出すための資格情報も登録します。

ユーザがmachine servicesコマンドを正常に実行するために必要な要件は次のとおりです。

- ドメインユーザである必要があります。
- ユーザープリンシパル名(UPN)形式にする必要があります。例: admin@stooges.cisco.com
- Machineテーブルに対する書き込みアクセス権限が必要です。
- Unified CCEの設定を変更する権限が必要です。

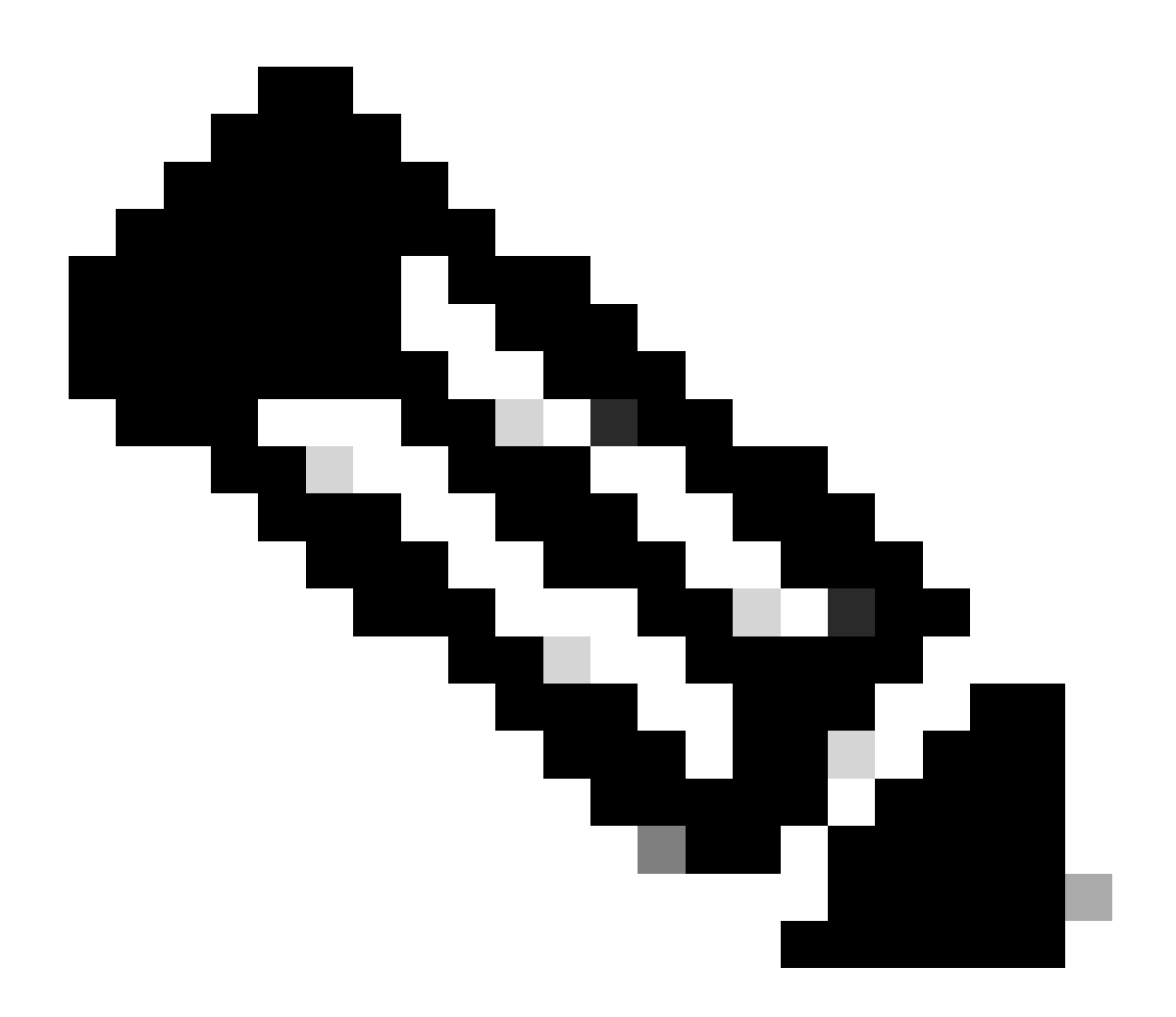

注:

- このコマンドを実行すると、AWデータベースアクセスでの認証に使用する user@domainのログインパスワードの指定を求めるプロンプトが表示されます。ま た、現在のCLIセッションにログインしているユーザのパスワードを指定するよう に求めるプロンプトが表示されます。
- 2000エージェントの導入では、共存クラスタの一部であるライブデータサービスは 、手順2で「CUIC-LD-IdSパブリッシャ」オプションを選択して共存ノードが追加さ れたときにインベントリに追加されます。そのため、「set live-data machineservices <user@domain>」コマンドは必要ありません。

#### 手順 8

CUICでライブデータデータソースを設定します。

#### <#root>

**set live-data cuic-datasource <cuic-fqdn> <cuic-port> CUIC\<cuic-user>**

どこから?

- cuicポート= 8444
- cuic-user = CUICアプリケーションユーザ(スーパーユーザログインクレデンシャル)

このコマンドが正常に実行されると、プライマリおよびセカンダリのライブデータデータソース がCUIC GUIのDatasourcesタブに表示されます。

ライブデータデータソースの設定を表示するには、次のコマンドを使用します。

<#root>

**show live-data cuic-datasource <cuic-fqdn> <cuic-port> CUIC\<cuic-user>**

手順 9 ライブデータレポートをcisco.comからダウンロードし、CUICサーバにインポートします。

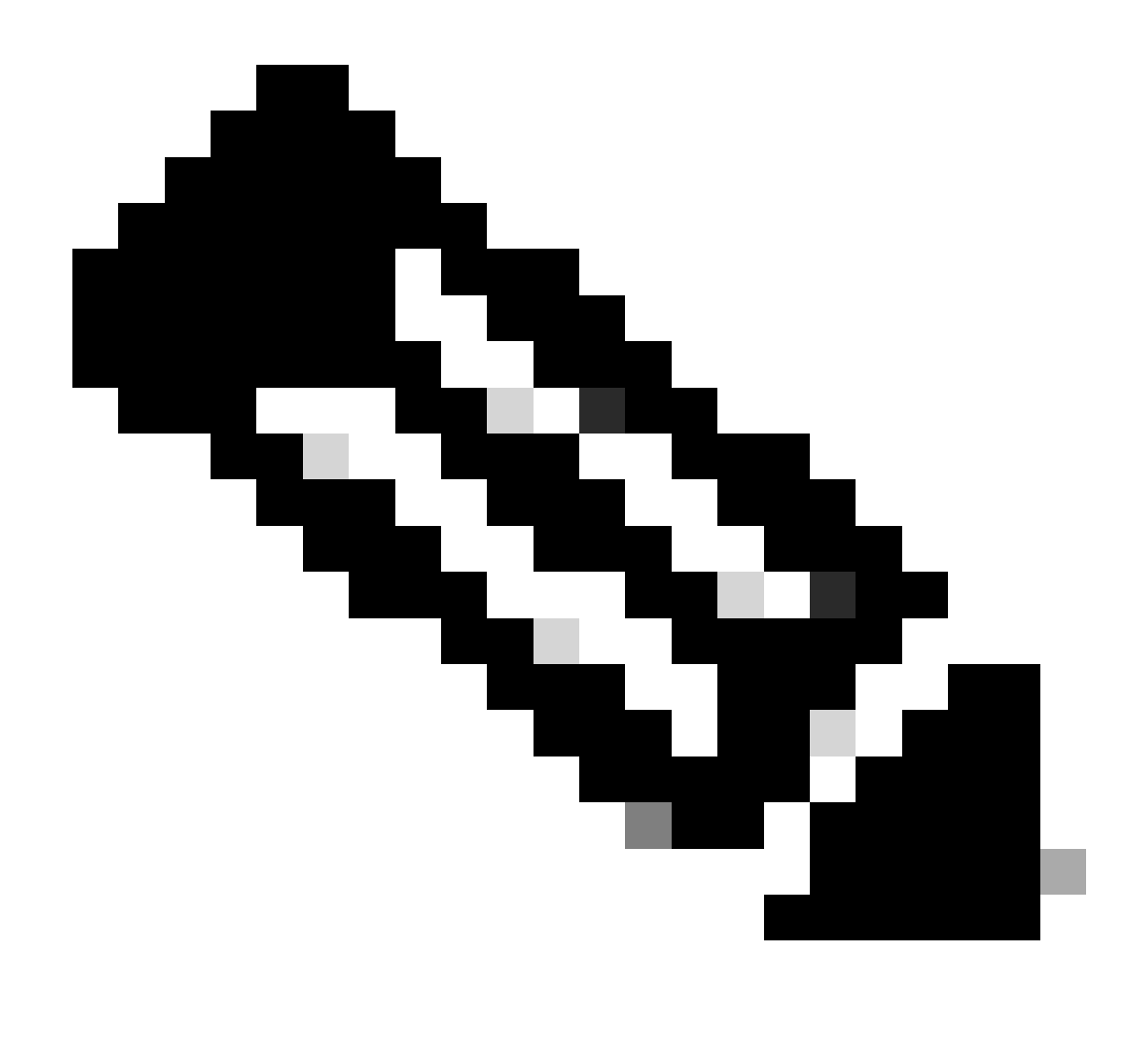

注:ライブデータレポートは、ご使用のセントラルコントローラのバージョンと一致し ている必要があります。

#### 手順 10

Cisco Finesse管理ページ(https://<Finesse>/cfadmin)で、Finesse Desktop Layoutタブに移動し、 デフォルトの「my-cuic-server」を正しいCUICサーバFQDNに置き換えます。

手順 11

ライブデータのCross Origin Resource Sharing(CORS)の設定

a. Finesseパブリッシャとサブスクライバで、utils finesse cors statusコマンドを使用して CORSが有効になっていることを確認します。

これが無効になっている場合は、utils finesse cors enableコマンドを使用して有効にできます。

b.すべてのCUICサーバでCORSコマンドを実行します。

#### <#root>

**utils cuic cors enable**

**utils cuic cors allowed\_origin add https://<finesse-publisher>**

**utils cuic cors allowed\_origin add https://<finesse-subscriber>**

**utils cuic cors allowed\_origin add https://<finesse-publisher>:8445**

**utils cuic cors allowed\_origin add https://<finesse-subscriber>:8445**

c. Live Data PublisherサーバとSubscriberサーバでCORSコマンドを実行します。

#### <#root>

**utils live-data cors enable**

**utils live-data cors allowed\_origin add https://<finesse-publisher>**

**utils live-data cors allowed\_origin add https://<finesse-subscriber>**

**utils live-data cors allowed\_origin add https://<finesse-publisher>:8445**

**utils live-data cors allowed\_origin add https://<finesse-subscriber>:8445**

d. CORS設定を確認するには、次の手順を実行します。

```
すべてのCUICサーバ:
```
#### <#root>

**utils cuic cors status**

**utils cuic cors allowed\_origin list**

On Live Data Publisherおよびサブスクライバ:

<#root>

**utils live-data cors status**

**utils live-data cors allowed\_origin list**

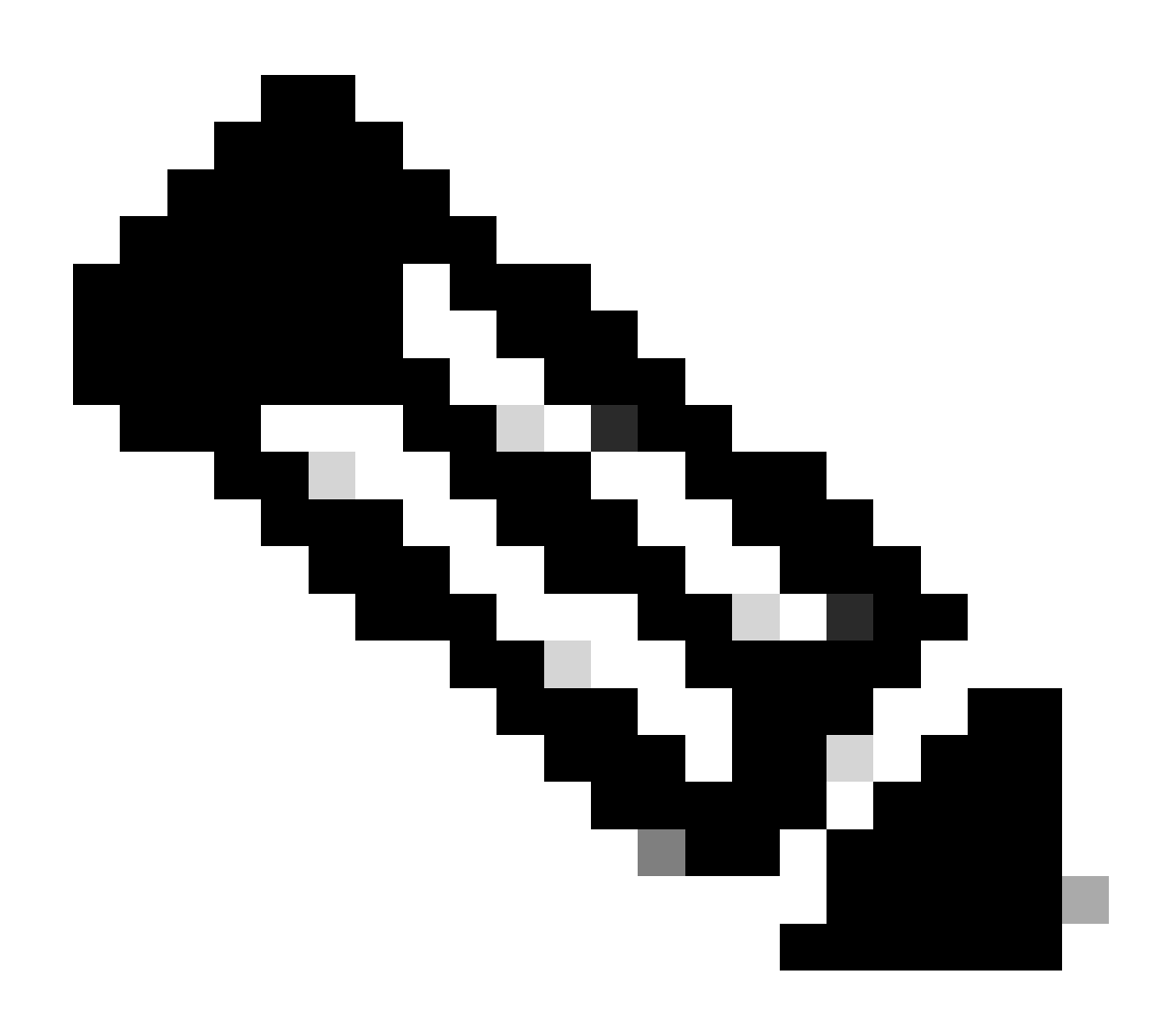

注:

- 共存する配備の場合、utils cuic corsおよびutils live-data corsコマンドセットを、共 存するパブリッシャおよびサブスクライバサーバで実行する必要があります。
- スタンドアロン導入の場合、utils cuic corsコマンドセットをCUICクラスタ内のすべ てのCUICノードで実行し、utils live-data corsコマンドセットをLive Data Publisherサーバとサブスクライバサーバで実行する必要があります。

CLIコマンドを使用して、すべてのCUIC/LDおよびFinesseサーバを再起動します。

<#root>

**utils system restart**

# トラブルシューティングチェックリスト

手順1:ライブデータサービスの状態を確認します

コマンド「utils service list」を使用して、すべてのライブデータサービスが開始されていること を確認します。

CCE Live Data ActiveMQ Service[STARTED] CCE Live Data Cassandra Service[STARTED] CCE Live Data Event Store Service[STARTED] CCE Live Data Socket.IO Service[STARTED] CCE Live Data Storm DRPC Service[STARTED] CCE Live Data Storm Nimbus Service[STARTED] CCE Live Data Storm Supervisor Service[STARTED] CCE Live Data Web Service[STARTED] CCE Live Data Zookeeper Service[STARTED]

手順2:AWへのライブデータ接続の確認

次のコマンドを使用して、AWサーバへの接続を確認します。

<#root>

 **show live-data aw-access**

テストの状態は'成功'である必要があります。

手順3:show live-data failoverコマンドを使用してライブデータクラスタの状態を確認します。

コマンドを使用して、ライブデータクラスタの状態を確認します

#### <#root>

**show live-data failover**

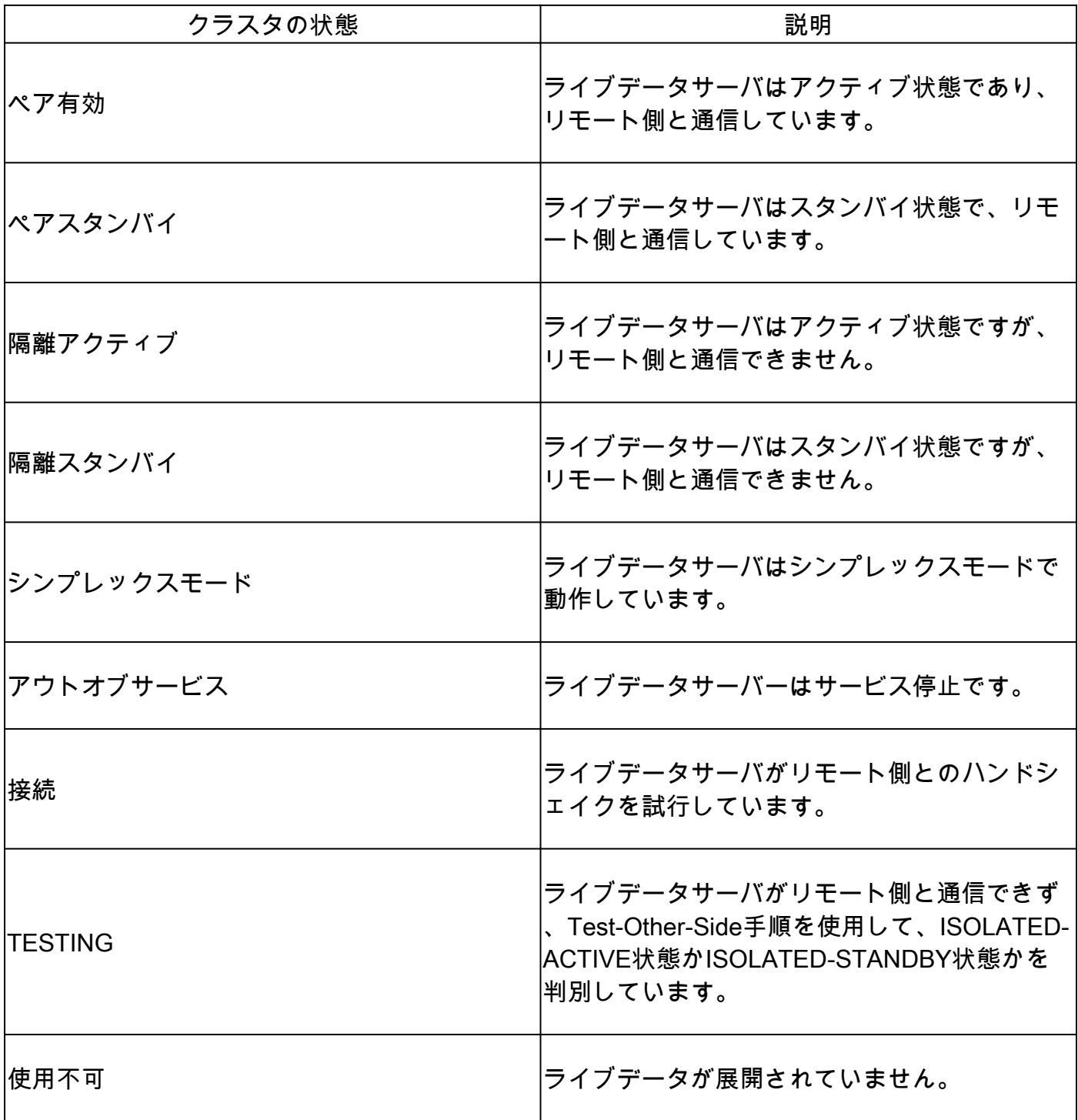

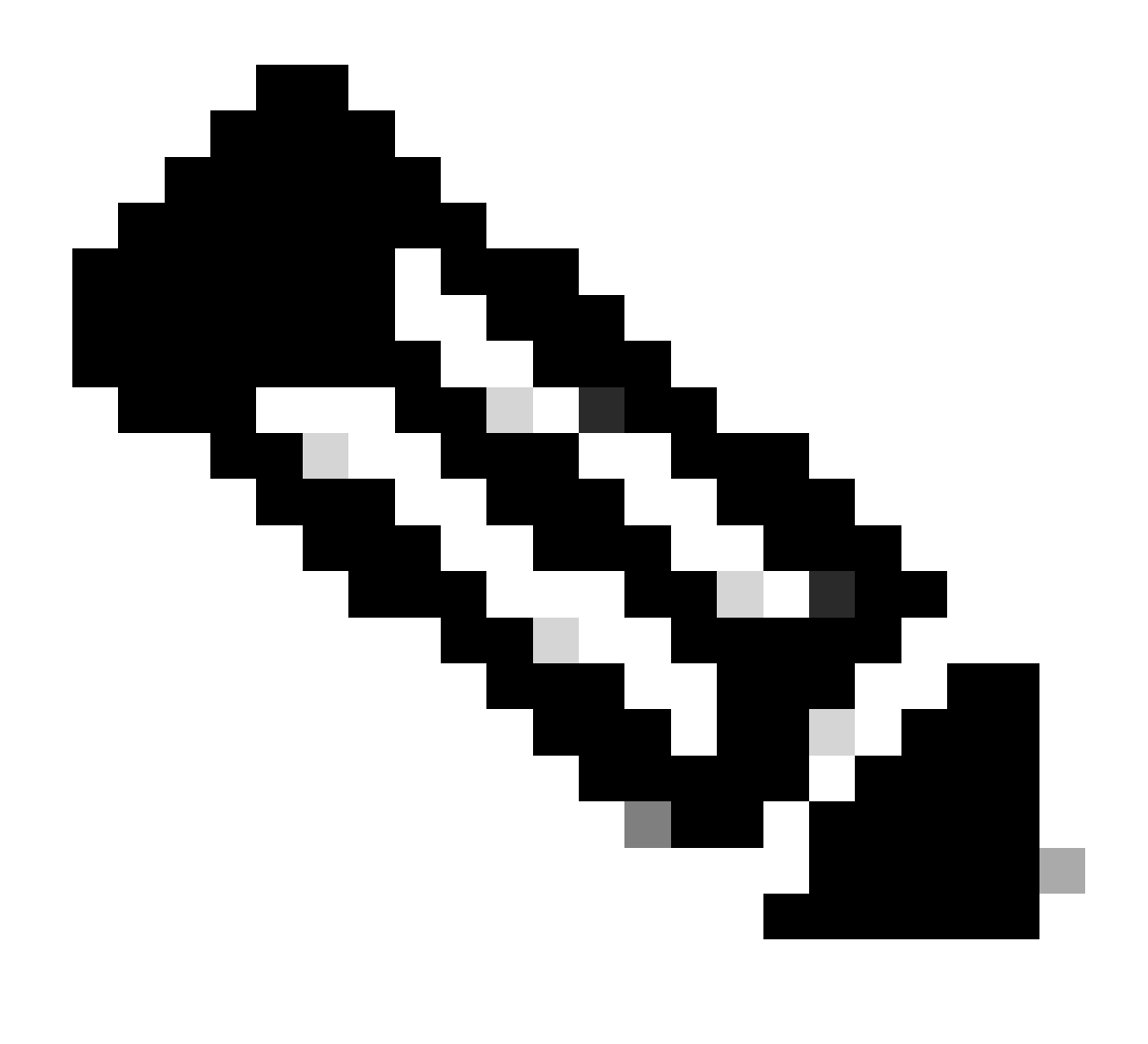

注:ISOLATED active/standbyステータスは、ライブデータサーバ間の通信を示します。こ れにより、CUICのライブデータデータソースがオフラインになることはありません。

a.「show live-data failover」コマンドで、クラスタの状態がUNAVAILABLEと表示される場合。

• このステータスは、不完全な設定が原因でライブデータが正常に導入されなかったことを示 します。

アクション項目:

- すべての設定手順が正常に完了していることを確認します。
- RTMTを使用してCCE Live Data Storm Servicesログをダウンロードし、 deployment\_control.logファイルを分析します
- または、CLIコマンドfile get activelog livedata/logs/livedata-storm/deployment\_control.logを •使用して、このファイルをダウンロードできます。
- b.「show live-data failover」コマンドでクラスタ状態がOUT-OF-SERVICEと表示された場合。
	- このステータスは、ライブデータが正常に展開されたが、接続に問題があるか、構成の制限 を超えている可能性があることを示します。

アクション項目

- ライブデータサーバとルータ/PG間のネットワーク接続を確認します(『CCEポート使用状 況ガイド』を参照)。
- ライブデータサーバが設計ガイドに従って導入されていることを確認します(共存かスタン ドアロンか)
- 構成の制限を超えていないことを確認します。
- CCE Live Data Storm Servicesログ(主にworker.logファイル)をダウンロードして分析し ます
- または、CLIコマンドfile get activelog livedata/logs/livedata-storm/を使用してログファイル をダウンロードすることもできます。
- c.「show live-data failover」コマンドでクラスタ状態がISOLATEDと表示される場合。
	- このステータスは、2台のライブデータサーバ間の接続に問題があることを示します。この 問題は、サーバが相互に通信できないために発生します。

ステップ4:ライブデータデータソース設定の確認

次のコマンドを使用して、ストリーミングライブデータデータソースに正しいホストが反映され ていることを確認します。

<#root>

**show live-data cuic-datasource <cuic-fqdn> <cuic-port> CUIC\<cuic-user>**

ステップ5:CUIC上のライブデータデータソースのステータスを確認します。

「show live-data cuic-datasource」で正しい設定が表示されるものの、CUIC上でライブデータデ ータソースがオフラインと表示される場合:

- ライブデータWebサービスとライブデータソケットIOサービスポートが、ライブデータサ ーバーとブラウザー間で双方向に開かれていることを確認します。
- CCE Live Data Storm Services、CCE Live Data Socket.IO Service、およびブラウザコンソ •ールのログは、問題の考えられる原因の切り分けにさらに役立ちます。

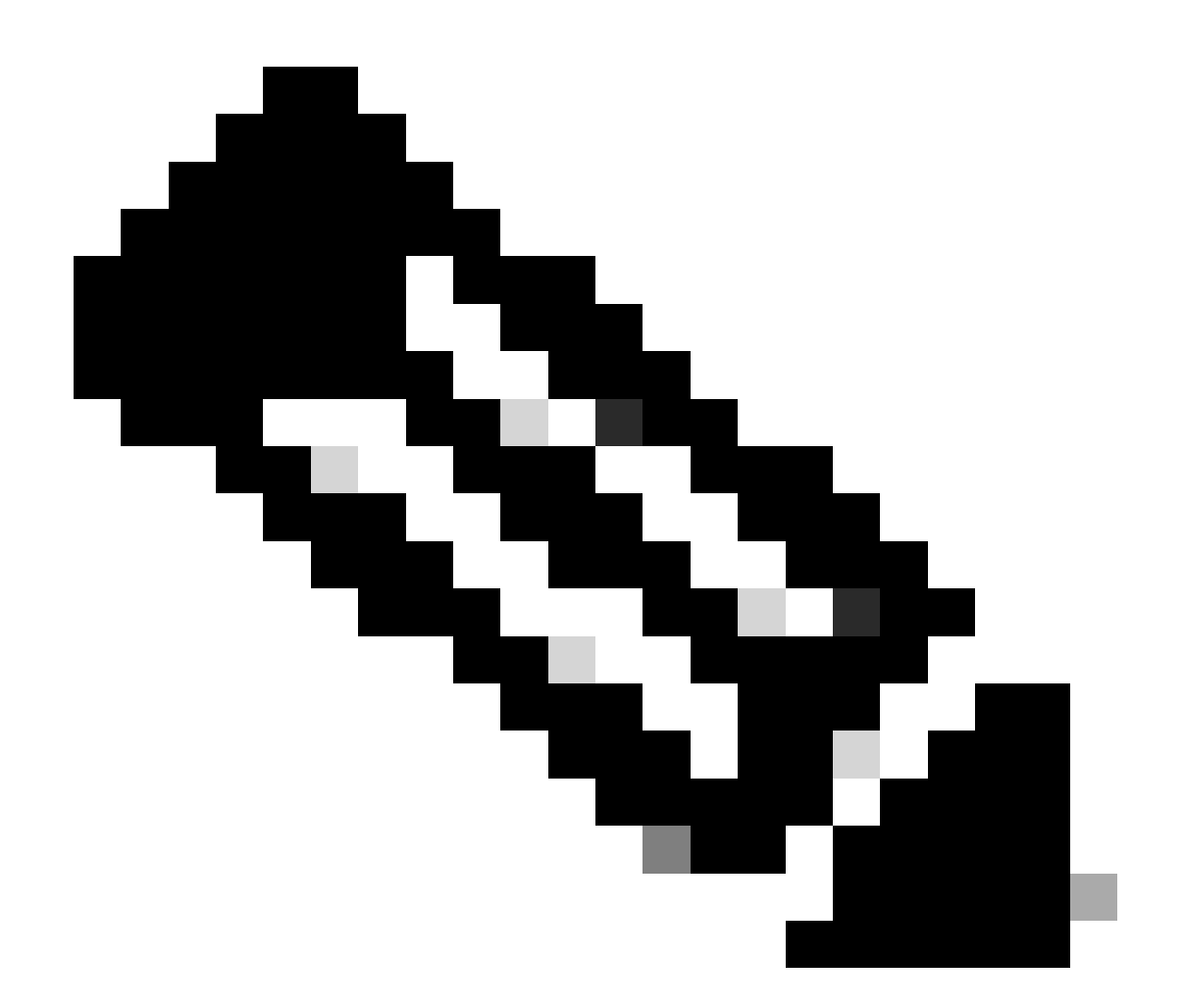

注:ライブデータバージョン12.6.2以降では、ポート12005および12008は非推奨となり 、将来のリリースでは削除されます。現在、ポート443はライブデータWebサービスとラ イブデータSocketIOサービスに使用されています。

手順6:ライブデータサーバでのポート接続の確認

show open portsコマンドを使用して、ライブデータサーバCLIからポートの接続を確認します。

- アクティブなライブデータサーバからの出力には、ルータとAgent PGのそれぞれに対して 確立された2つの接続が示されている必要があります(TIP接続とTOS接続の場合)。
- アクティブ状態(スタンバイ状態)のライブデータサーバからの出力には、ルータおよび PGへの1つの確立された接続(TOS接続の場合)が示されている必要があります。

<#root>

**show open ports regexp 4[0-5]03[45]**

*(For Instance-0)*

```
show open ports regexp 4[0-5]07[45]
```
*(For Instance-1)*

手順7:ICMサーバでのポート接続の確認

netstatコマンドを使用して、ルータとPGのコマンドプロンプトからポートの接続を確認します。

- 出力には、Live Data PublisherとSubscriberに対してESTABLISHED状態のポートが示され ている必要があります。
- 出力には、アクティブなライブデータサーバへの2つのESTABLISHED接続(TIP接続と TOS接続)が示されている必要があります。
- 出力には、アクティブ状態(スタンバイ状態)のライブデータサーバへのESTABLISHED接 続が1つ(TOS接続の場合)示されている必要があります。

<#root>

**netstat -an | findstr "<LD-SideA-IP> <LD-SideB-IP>"**

```
OR
```

```
netstat -an | findstr 4[0-5]03[45]
```
**(For Instance-0)**

```
netstat -an | findstr 4[0-5]07[45]
```

```
(For Instance-1)
```
a.ポートがLISTENING状態であることすら示されない場合は、次のコマンドを実行します。

- 設計ガイドに従って、正しくサポートされている導入タイプが設定されているかどうかを確 認します。
- サーバの再起動が必要になる場合があります。

b.ポートがESTABLISHED状態ではなく、引き続きLISTENING状態である場合は、次の手順を実 行します。

- ルータ/PGとライブデータサーバ間のネットワーク接続を確認します。
- ルータ/PGで、ライブデータサーバの前方および後方DNSルックアップを確認します。
- LiveDataサーバで、Router/PGサーバのパブリックアドレスに対する順方向および逆方向の DNSルックアップを確認します。

ステップ8:追加チェック

a.チームごとに設定されたエージェント数を確認するSQLクエリ:

awdbに対するクエリーの実行(本番環境への影響なし)

Select TeamName = AT.EnterpriseName, NumAgentsOnTeam = COUNT(ATM.SkillTargetID), SupervisorName = Perso FROM Agent\_Team AT LEFT OUTER JOIN (Select \* from Agent ) Agent ON AT.PriSupervisorSkillTargetID = Agent.SkillTargetID LEFT OUTER JOIN Per Agent\_Team\_Member ATM WHERE ATM.AgentTeamID = AT.AgentTeamID GROUP BY AT.EnterpriseName, Person.LastName + ', ' + Person.FirstName ORDER BY AT.EnterpriseName

b.スキルグループごとに設定されたエージェントの数を確認するSQLクエリ:

awdbに対するクエリーの実行(本番環境への影響なし)

Select Skill Group.EnterpriseName, NumAgentsInSG = COUNT(Skill Group Member.AgentSkillTargetID) FROM Skill\_Group, Skill\_Group\_Member WHERE Deleted = 'N' AND Skill Group.SkillTargetID = Skill Group Member.SkillGroupSkillTargetID GROUP BY EnterpriseName;

c.

アップグレード後にライブデータの問題が発生する場合は、「DBMaintenance」設定値を確認し ます。

- 0 有効
- 1 無効。

無効になっている場合は、DBMaintenanceを0に設定して設定を変更し、AWサーバでApache Tomcatサービスを再起動します。

レジストリパス:HKEY\_LOCAL\_MACHINE\SOFTWARE\Cisco Systems, Inc.\ICM\<インスタンス 名>\Router<A/B>\Router\CurrentVersion\Configuration\Global\DBMaintenance

# ライブデータの問題のトラブルシューティングに必要なログ

ICMサーバから

• rtrおよびopcプロセスのトレース設定を、ログの詳細に応じてレベル1またはレベル2のいず れかに設定します。

• rtrログ

### PG

• opcログ

LiveDataサーバから

### RTMTの使用

# **Collect Files**

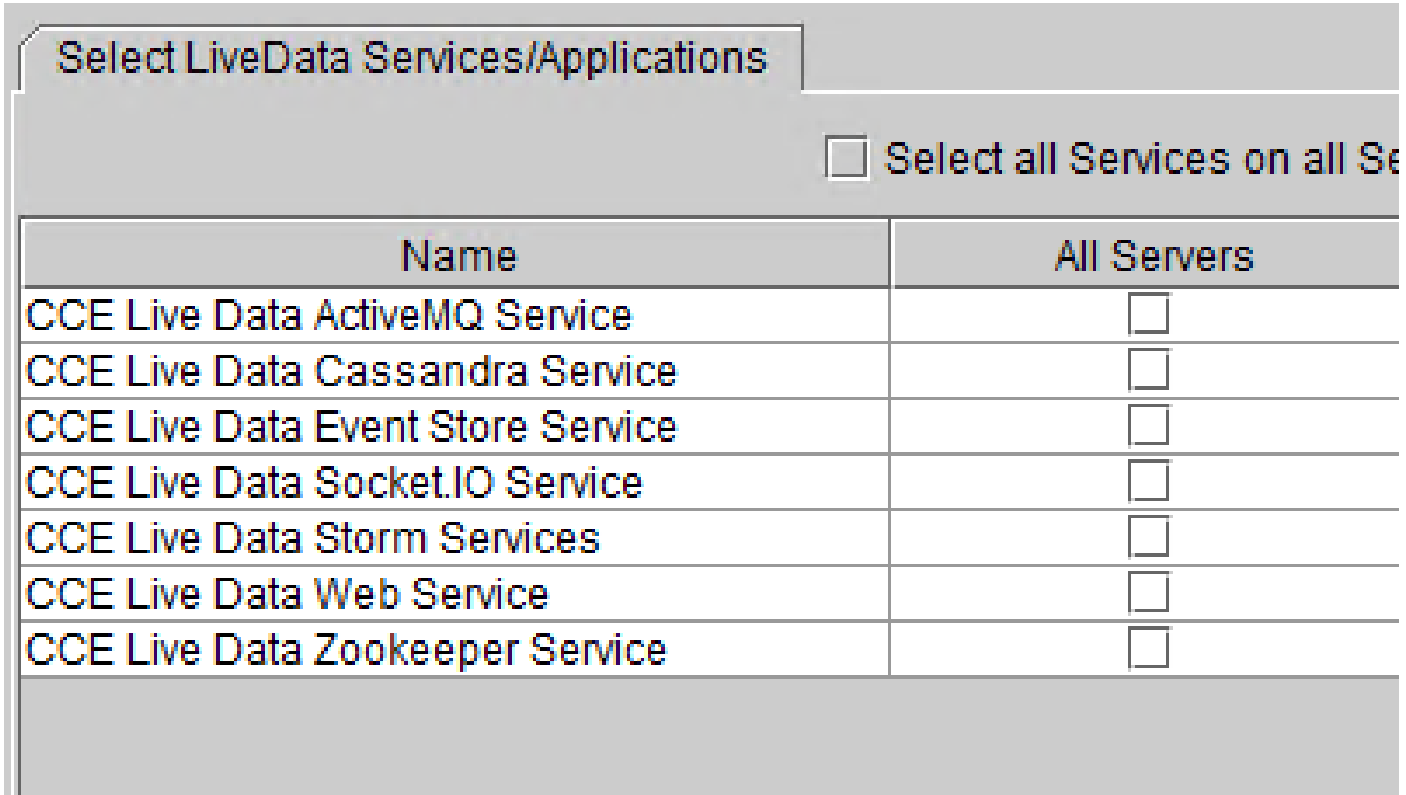

CLI の使用

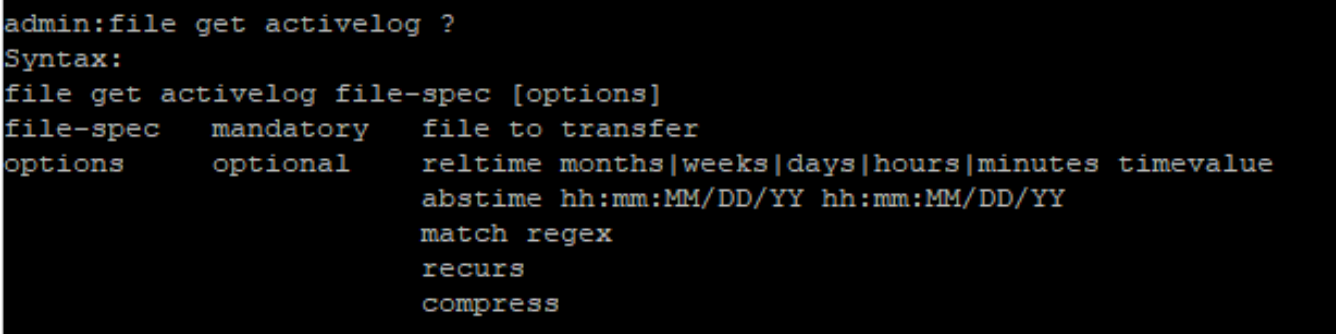

**file get activelog livedata/logs recurs compress**

このコマンドは、ライブデータコンポーネントすべてのログを収集します

または、ライブデータコンポーネントごとにログを収集することもできます。

#### <#root>

**CCE Live Data ActiveMQ**

file get activelog livedata/logs/livedata-activemq

**CCE Live Data Cassandra Service**

file get activelog livedata/logs/livedata-cassandra

**CCE Live Data Event Store Service**

file get activelog livedata/logs/livedata-event-store

**CCE Live Data Socket.IO Service**

file get activelog livedata/logs/socketio-service

**CCE Live Data Storm Services**

file get activelog livedata/logs/livedata-storm

**CCE Live Data Web Service**

file get activelog livedata/logs/livedata-web

**CCE Live Data Zookeeper Service**

file get activelog livedata/logs/livedata-zookeeper

CUICサーバから

#### RTMTの使用

## **Collect Files**

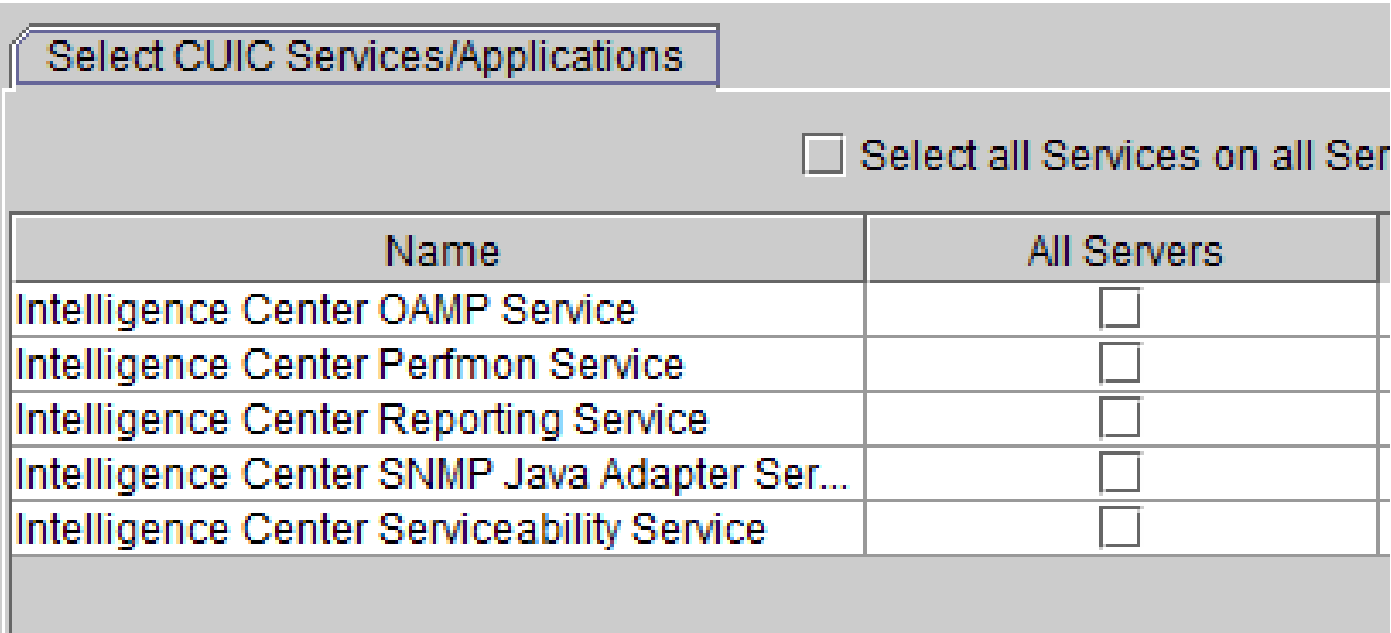

CLI の使用

<#root>

**Intelligence Center Reporting Service**

file get activelog cuic/logs/ recurs compress

### ブラウザコンソールとネットワークログ

ブラウザコンソールとネットワークログを収集して、問題が発生している期間を調べます。最初 にキャッシュをクリアし、ブラウザを再起動して、ログイン以降のログをキャプチャし、問題の 再現を試みます

Chrome/エッジブラウザの場合:

- [設定]アイコンをクリックし、[開発ツール] > [その他のツール] > [開発ツール]に移動します 。
- 「開発者ツール」> 「コンソール」タブで、ギア記号をクリックし、「ログを保存」、「タ イムスタンプを表示」、「XMLHttpRequestsをログ」のオプションを確認します。
- [開発ツール] > [ネットワーク]タブで、歯車の記号をクリックし、[ログを保存]オプションを オンにします。
- 設定ページを閉じます。
- コンソールとネットワークのログは、それぞれのタブを右クリックして[Save all as]を選択 •することで収集できます。

Firefoxブラウザの場合:

- アプリケーションメニューアイコンをクリックし、「その他のツール」>「Web開発者ツー ル」に移動します。
- [ネットワーク]タブで、歯車シンボルをクリックし、[ログを保持]オプションを選択します 。
- コンソールとネットワークのログは、それぞれのタブを右クリックして[Save all as]を選択 することで収集できます。

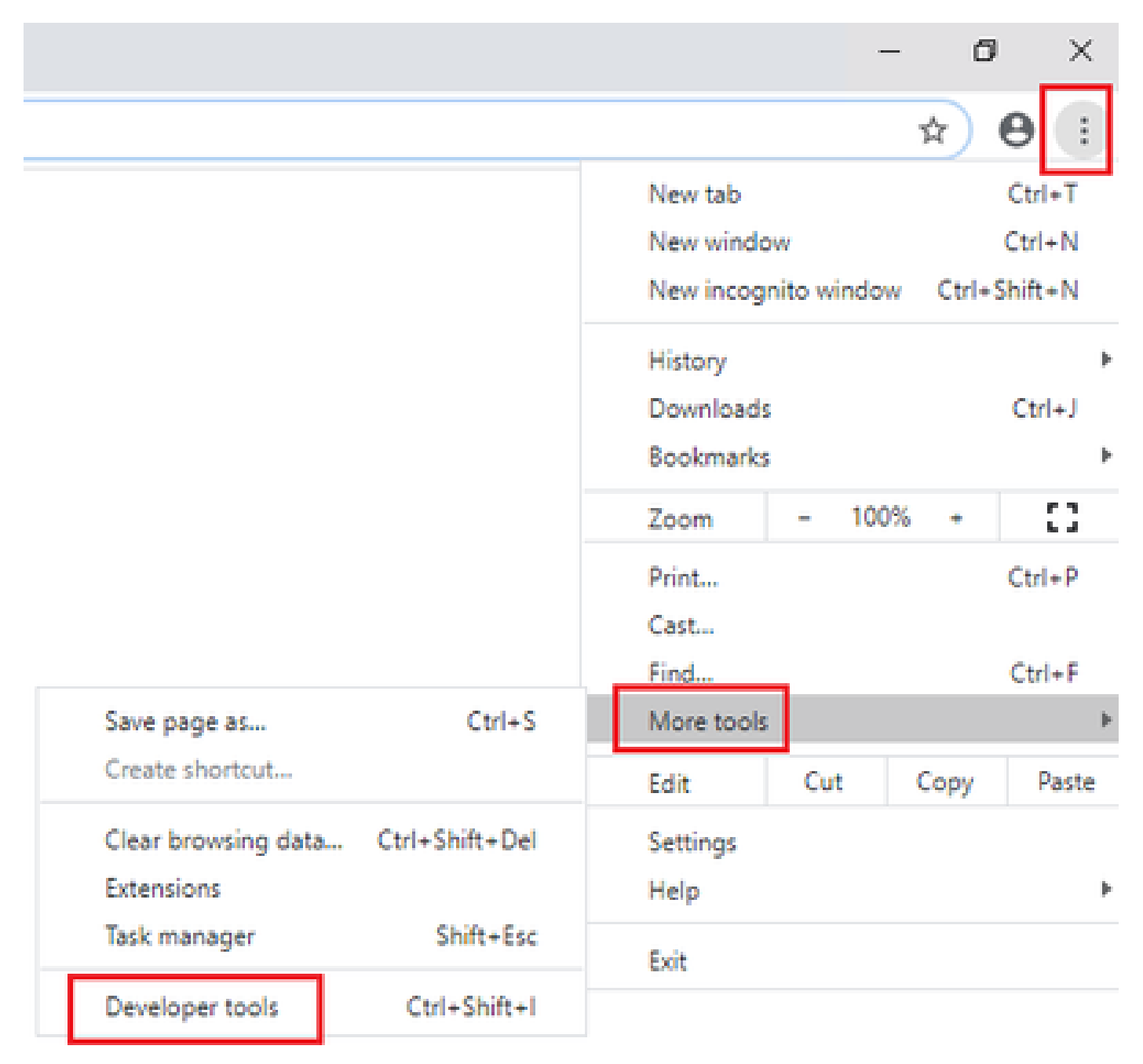

Chrome

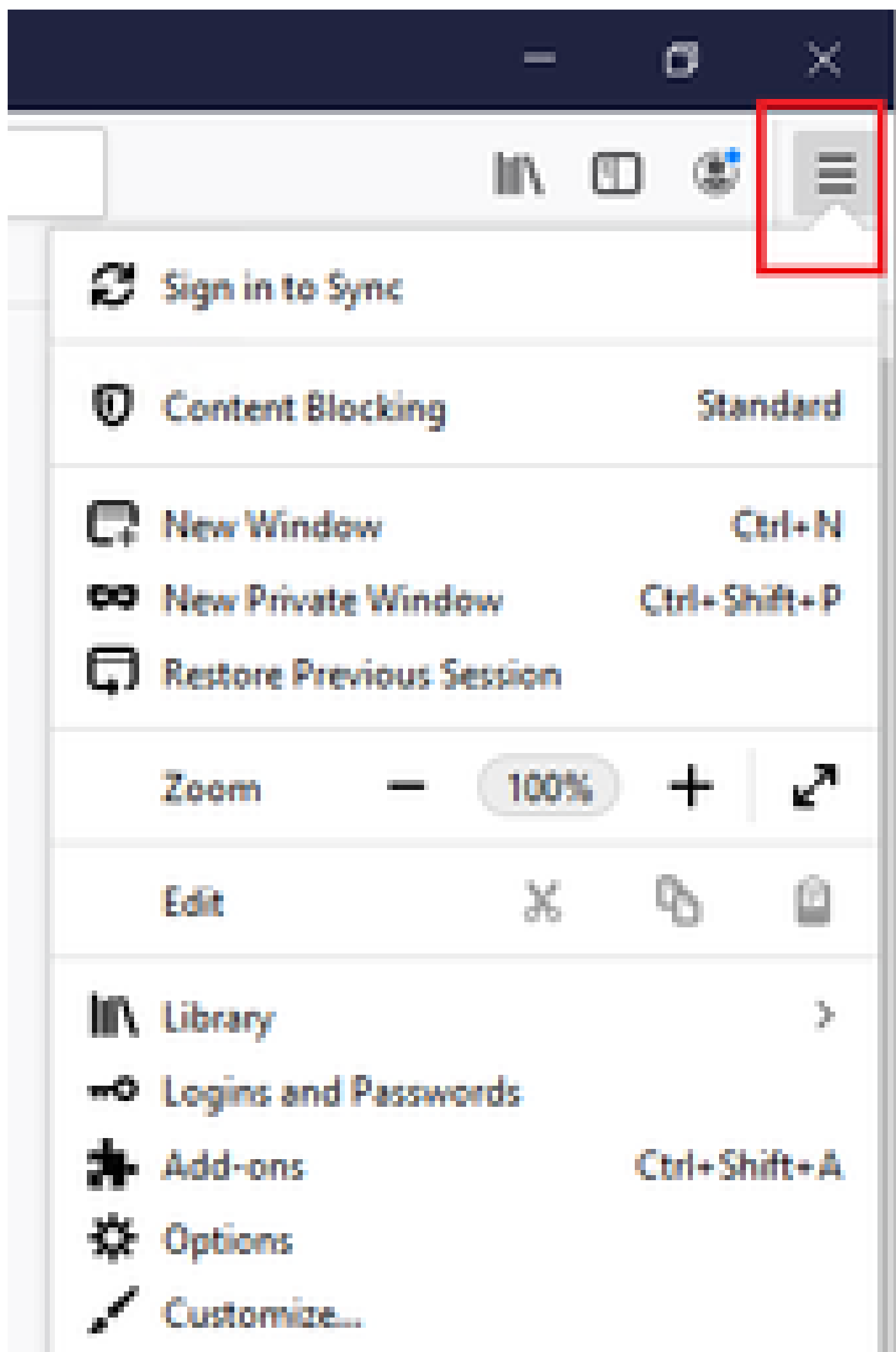

.

[ソリューション設計ガイド](https://www.cisco.com/c/en/us/td/docs/voice_ip_comm/cust_contact/contact_center/icm_enterprise/icm_enterprise_12_6_1/design/guide/ucce_b_ucce_soldg-for-unified-cce-1261.html) [インストールおよびアップグレードガイド](https://www.cisco.com/c/en/us/td/docs/voice_ip_comm/cust_contact/contact_center/icm_enterprise/icm_enterprise_12_6_1/installation/guide/ucce_b_12_6_1-install_upgrade_guide.html)

12.6(2) [ソリューション設計ガイド](https://www.cisco.com/c/en/us/td/docs/voice_ip_comm/cust_contact/contact_center/icm_enterprise/icm_enterprise_12_6_2/design/guide/ucce_b_ucce_soldg-for-unified-cce-1262.html) [インストールおよびアップグレードガイド](https://www.cisco.com/c/en/us/td/docs/voice_ip_comm/cust_contact/contact_center/icm_enterprise/icm_enterprise_12_6_2/installation/guide/ucce_b_install_upgrade_guide_1262.html)

[テクニカル サポートとドキュメント - Cisco Systems](https://www.cisco.com/c/en/us/support/index.html?referring_site=bodynav)

翻訳について

シスコは世界中のユーザにそれぞれの言語でサポート コンテンツを提供するために、機械と人に よる翻訳を組み合わせて、本ドキュメントを翻訳しています。ただし、最高度の機械翻訳であっ ても、専門家による翻訳のような正確性は確保されません。シスコは、これら翻訳の正確性につ いて法的責任を負いません。原典である英語版(リンクからアクセス可能)もあわせて参照する ことを推奨します。